## alegramed

# → Registrarse en la app

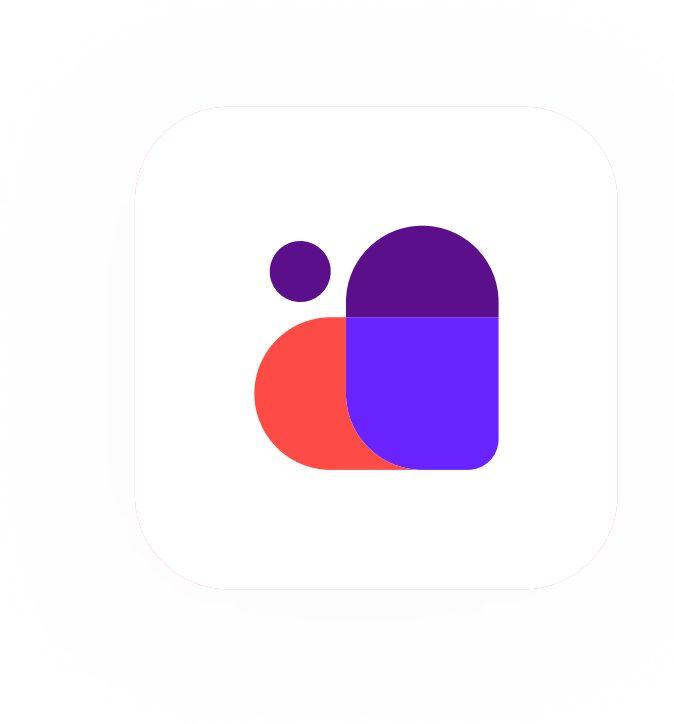

### Descargá o actualizá la app de Alegramed

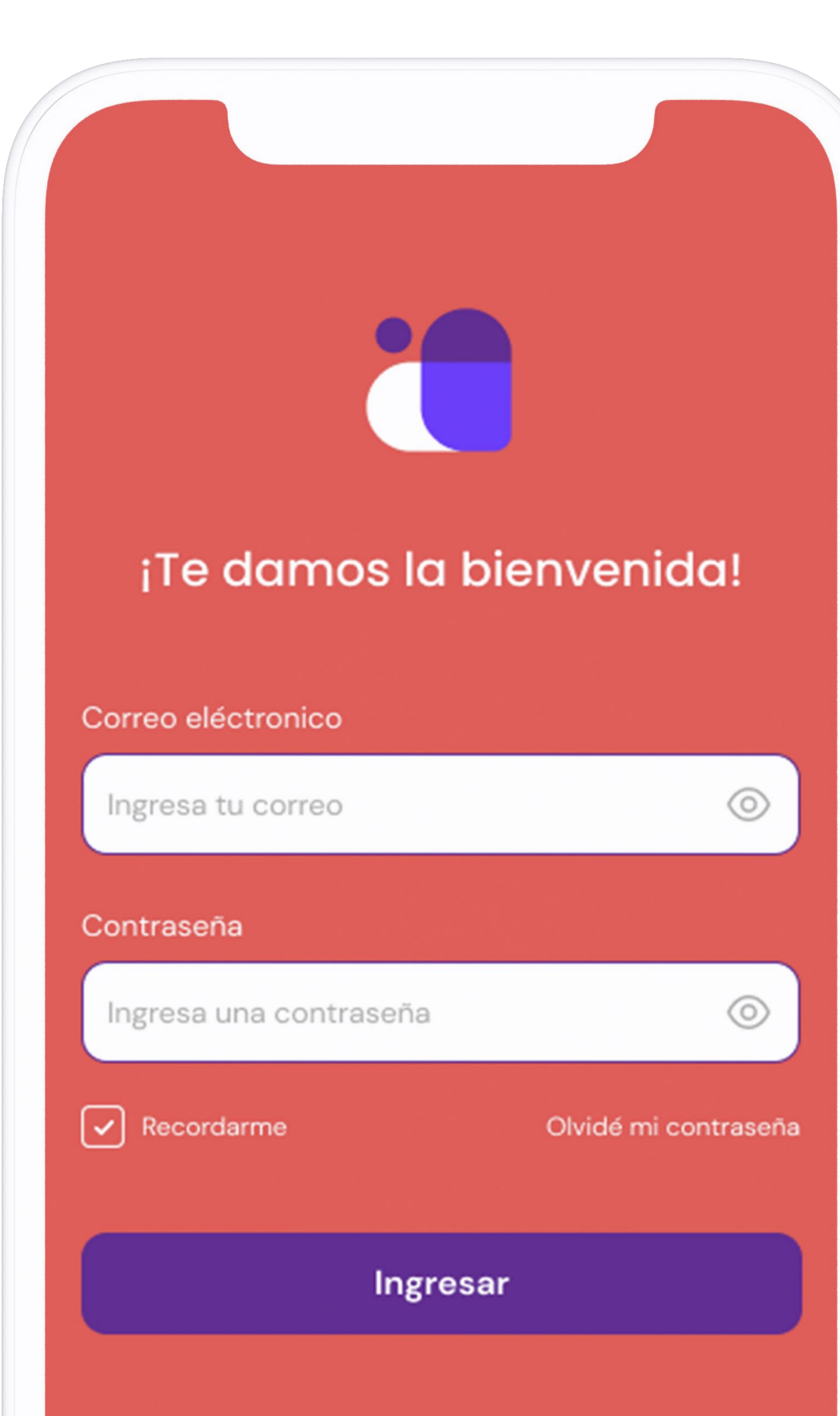

#### Ingresá a la app de Alegramed

Para ingresar a Alegramed ingresá tu correo y contraseña que creaste cuando te registraste.

01

Si ya tenías una cuenta en Alegra MED Misiones, ingresá tu correo electrónico , contraseña y listo. Si no tenés una cuenta creada podrás crearla . en 3 simples pasos

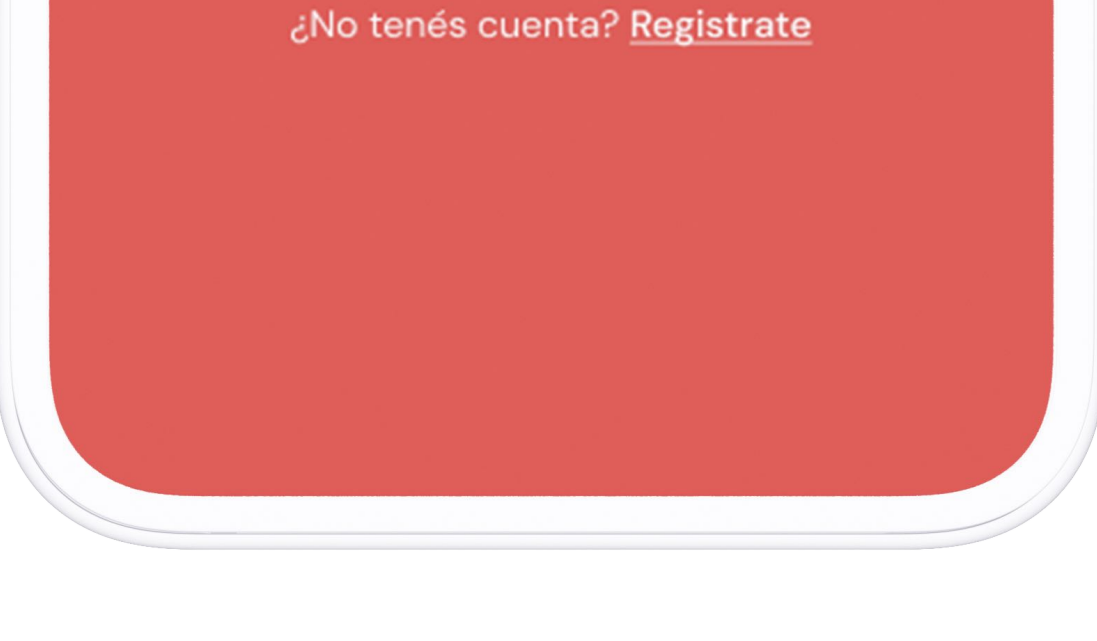

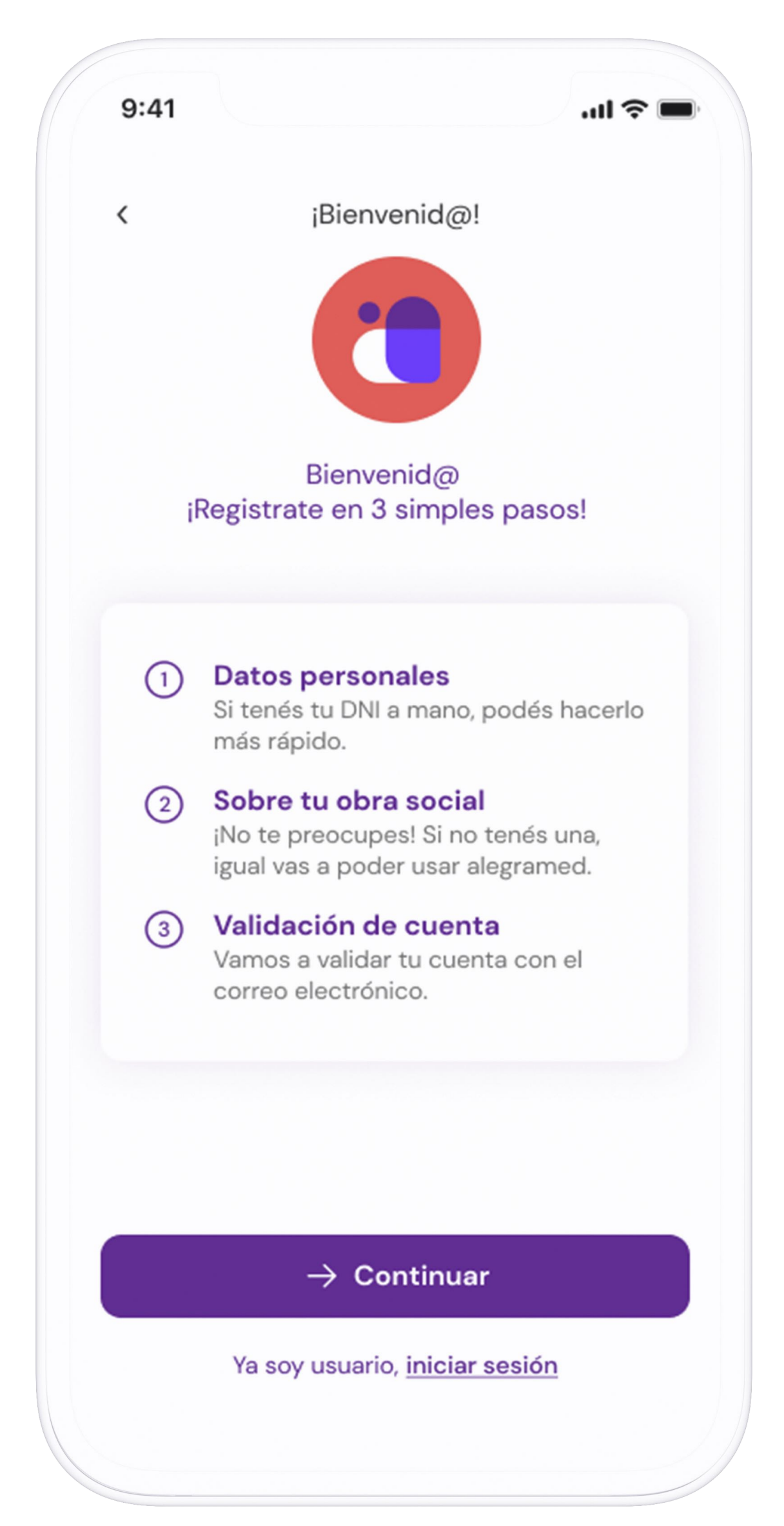

Ya sos parte de Alegramed, ahora vas a poder disfrutar de todos los beneficios.

Para empezar a crear tu cuenta

Ingresá un correo electrónico y creá una contraseña. Estos datos los vas a necesitar para ingresar luego a Alegramed.

 $9:41$ 

03

 $\ln 1 \approx 1$ 

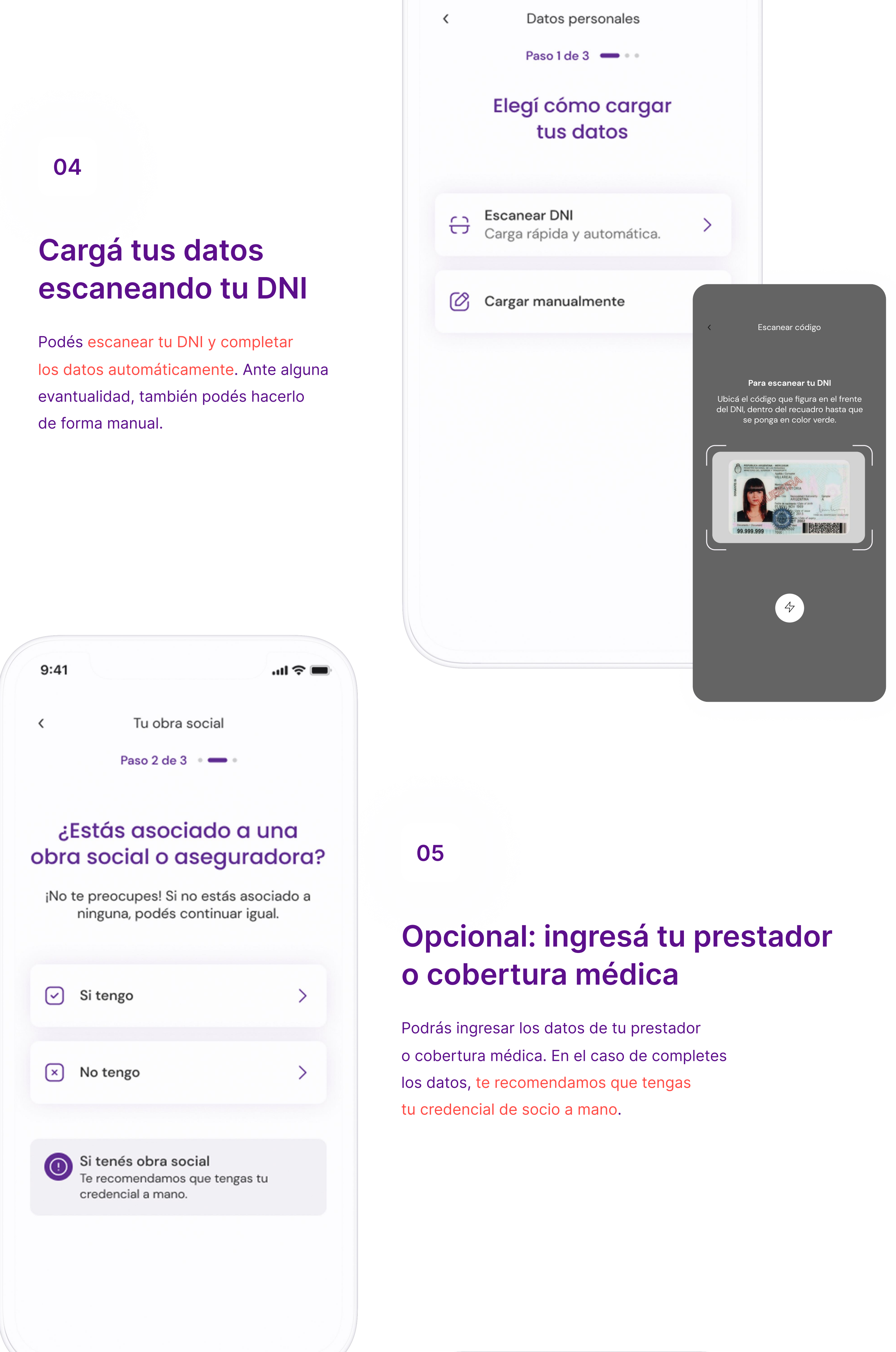

 $9:41$ 

 $\langle$ 

¡Último paso! Por último, vamos a verificar tu cuenta. ¿Cómo preferís hacerlo? Validar con mi email  $\odot$  $\geq$ Validar por SMS  $\odot$ ゝ

Validar tu cuenta

Paso 3 de 3

 $\ln \epsilon =$ 

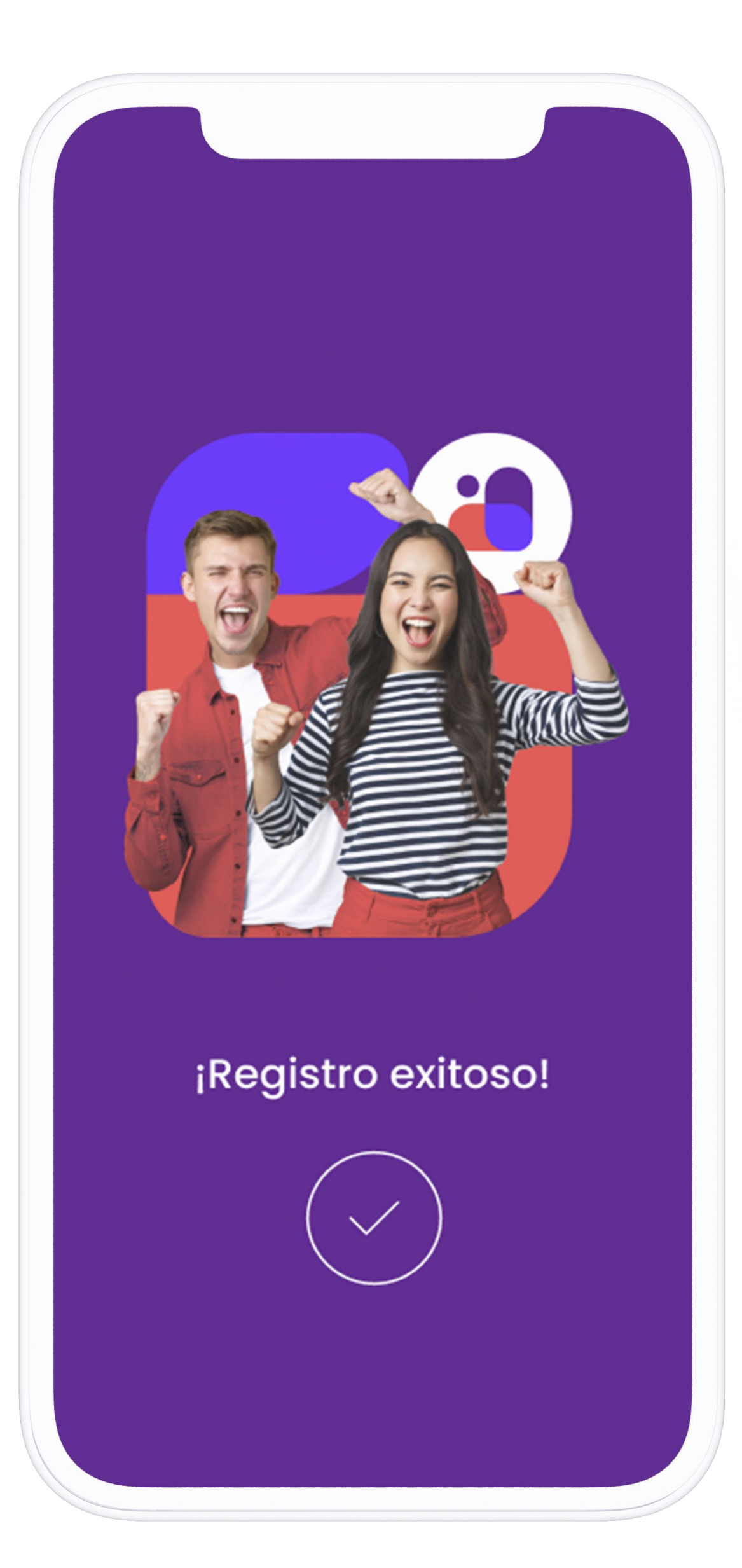

#### Y listo. Tu registro fue exitoso

#### 07

### Registrate en 3 simples pasos

Para crearte una cuenta Alegramed vamos a necesitar que completes 3 simples pasos, en donde te vamos a pedir que tengas a mano tu DNI y datos de tu obra social.

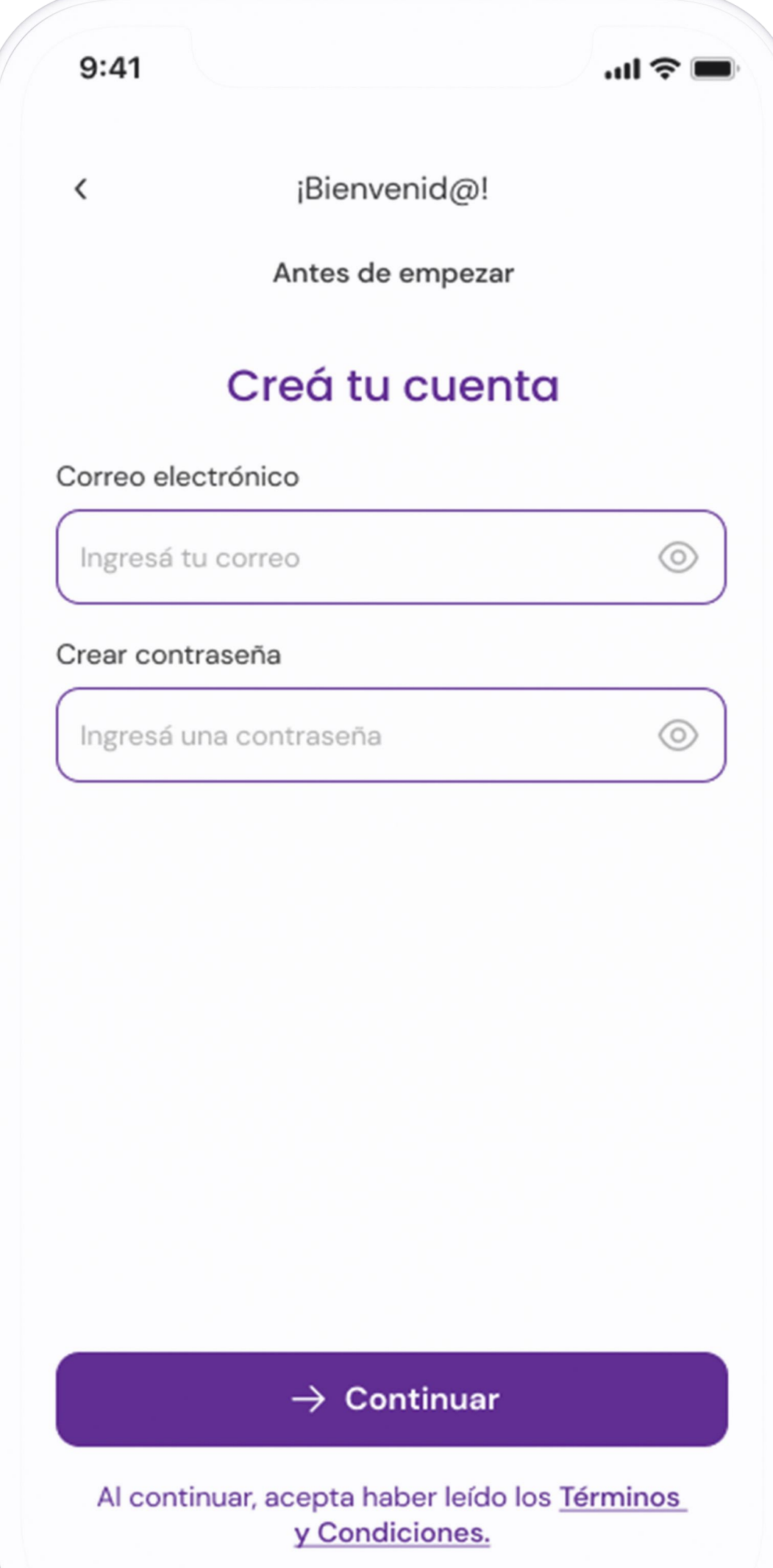

02

Validamos

tus datos

Para finalizar, necesitamos validar tus datos.

Elegí como hacerlo y seguí los pasos.

06